## 예술종합평생교육원 서경 포탈 온라인 출결 사용자 매뉴얼

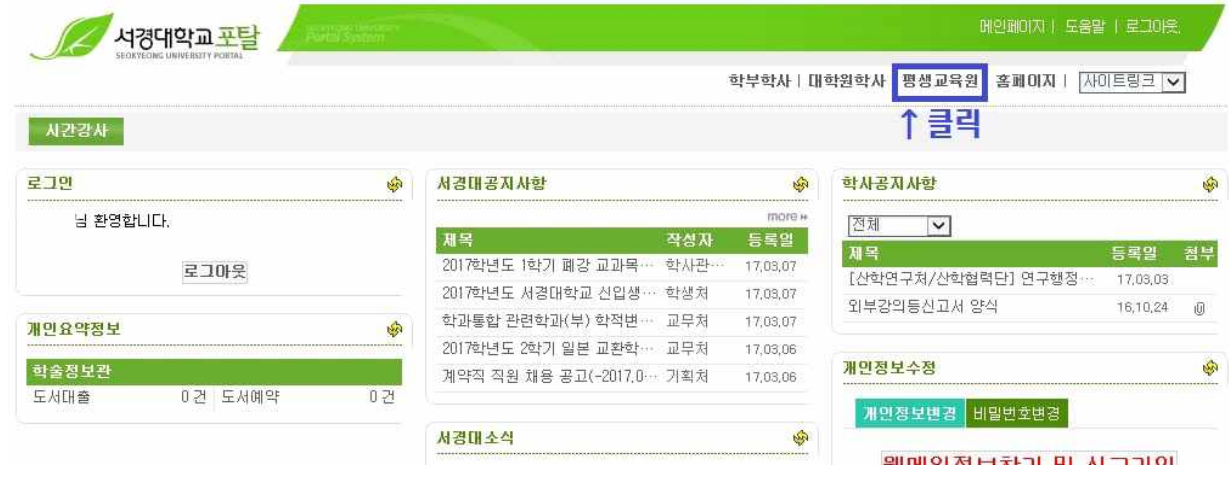

1. 서경포탈 로그인 후, '평생교육원' 클릭

2. 수업수강관리 >> 출결정보관리(담당교수용)

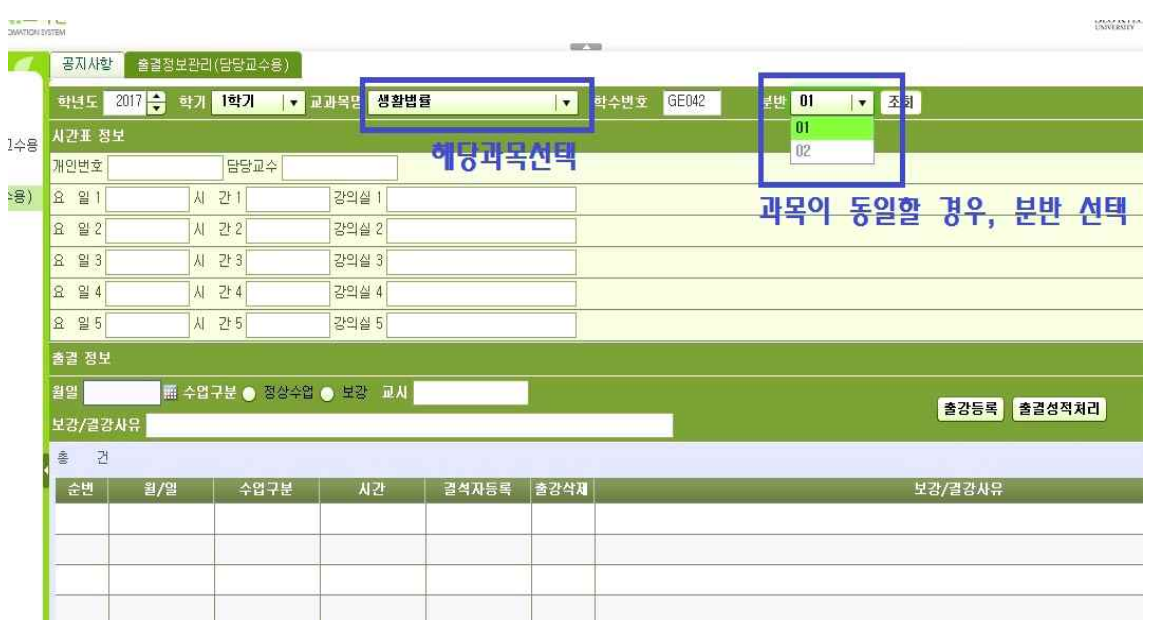

- 3. 강의하는 해당 과목 선택 (과목이 동일 할 경우, 분반으로 선택하여 조회한다.)
- 과목 클릭 후 시간표 정보에 있는 담당교수 및 강의요일/강의실/수업시간(교시) 맞는지 확인.
- ※ 시간표 입력 당시 강의시간(시수)에 상관없이 오전수업은 1,2,3 교시/오후수업은 4,5,6 교시로 표시되어있음. (4시간, 5시간짜리 강의도 교시에는 1,2,3 또는 4,5,6 이렇게 표시되어있음)
- ※ 목요반은 1,2,3/4,5,6/7,8,9/10,11,12 로 표시.

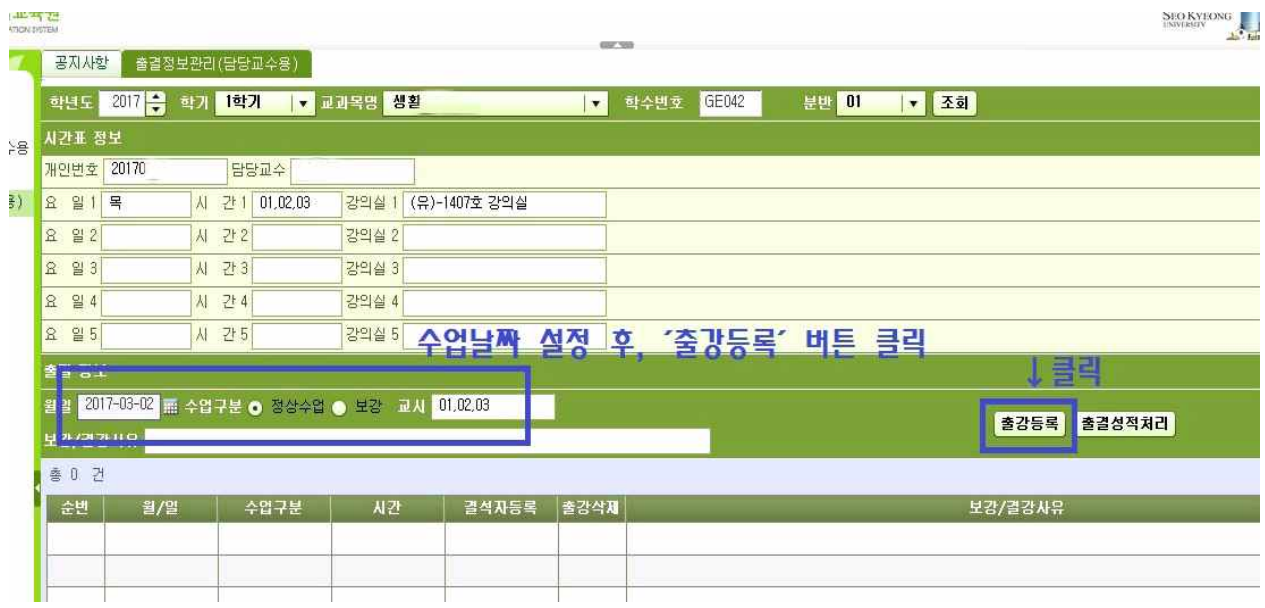

- 4. 달력 모양을 눌러 강의한 날짜를 누른다.(자동적으로 정상수업에 체크, 교시입력 되어있음 확인)
- 5. '출강등록'버튼 클릭 -> 저장하시겠습니까? -> 저장

**Contact** 

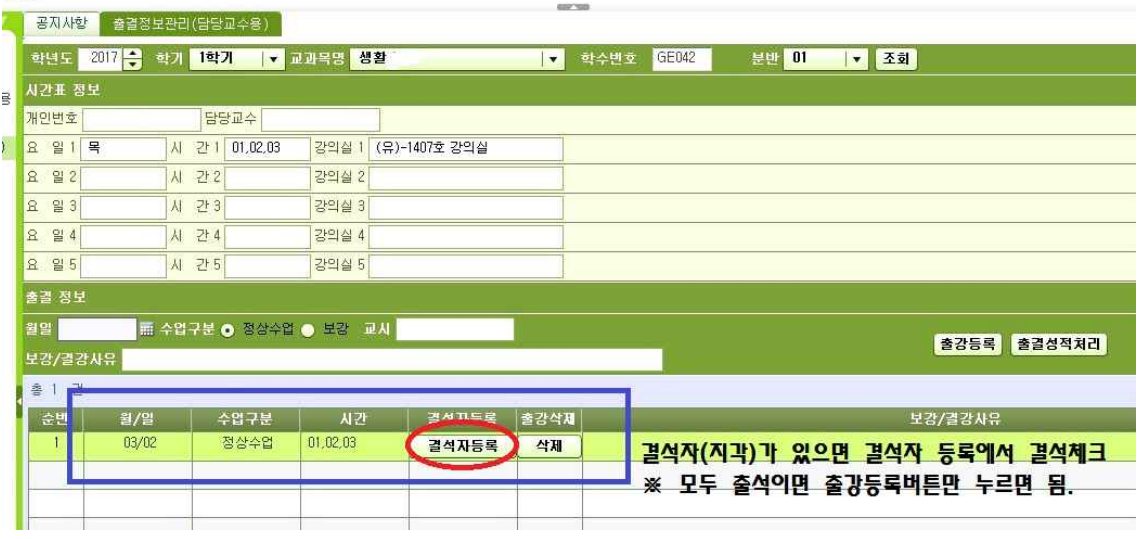

- 6. 저장을 누르면 아래 이렇게 출강등록 완료
- 7. 결석자가 있으면 '결석자등록'을 클릭해서 결석자 체크
- 8. 결석자가 없으면 출강등록 버튼만 누르면 됨.

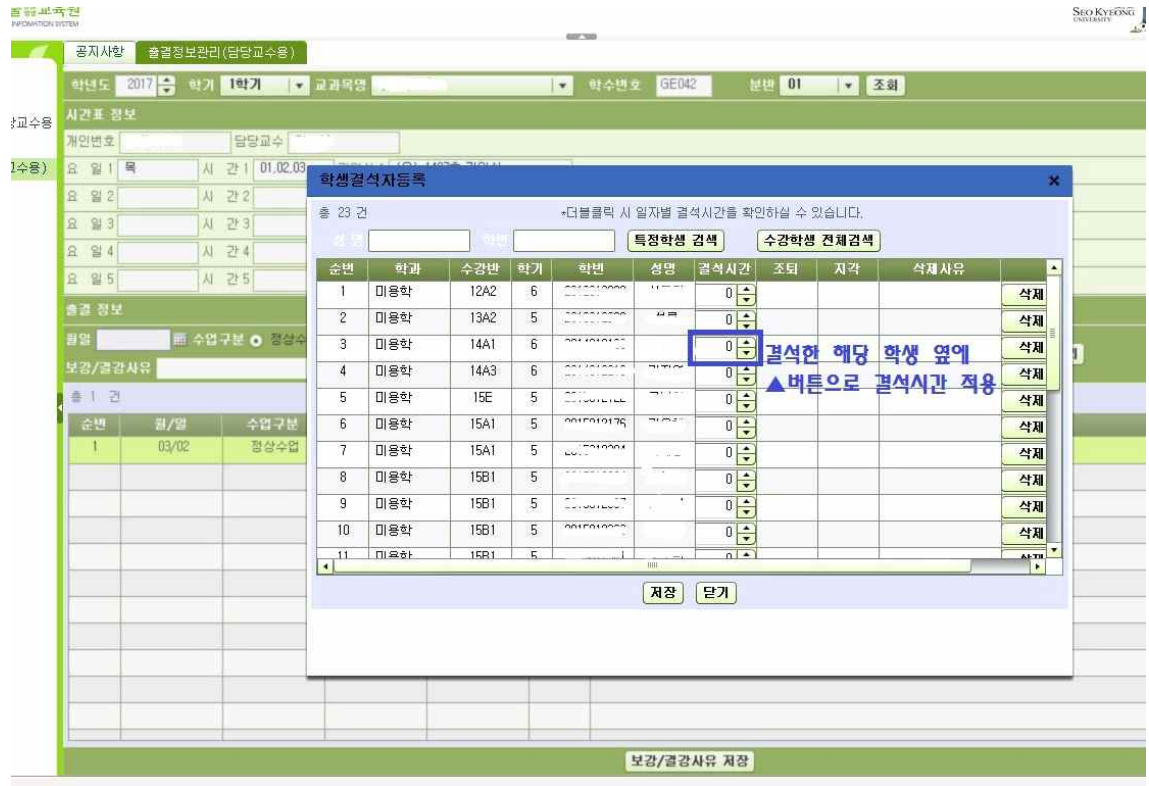

9. '결석자등록'을 누르면 수강 학생 명단이 나오고 결석한 해당 학생 옆에 ▲눌러 결석 시간 설정 후 저장.

(ex. 3시간 수업인 경우, 하루 결석하면 3번 클릭해서 3시간 결석 체크)

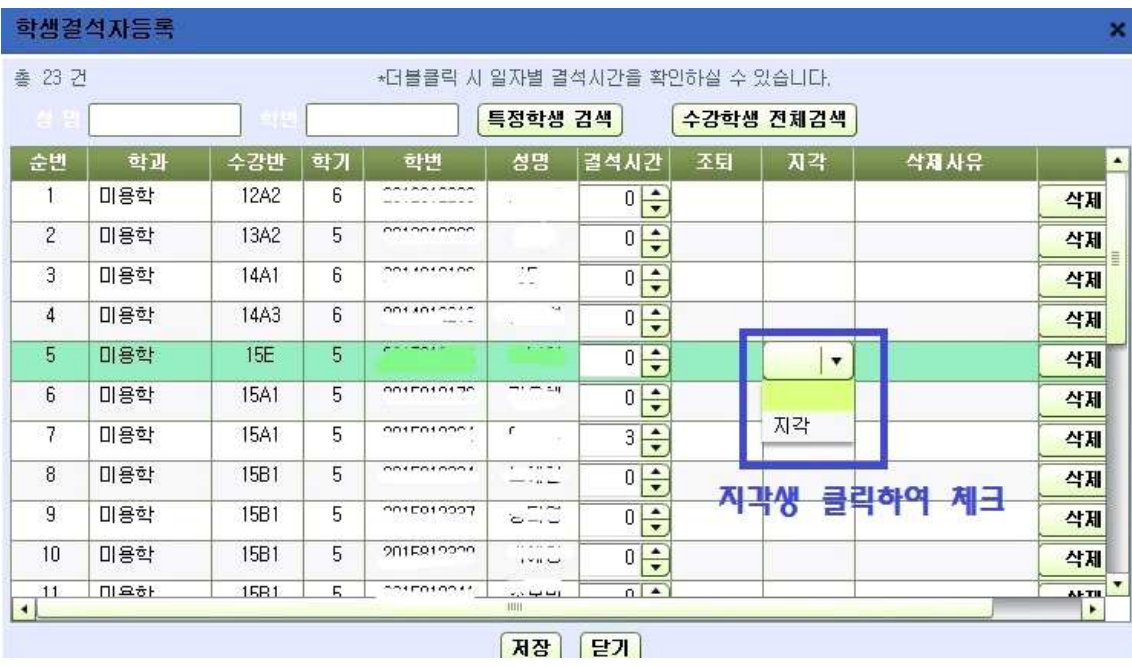

10. 지각생인 경우, 해당 학생 옆 지각버튼 누르면 '지각'을 클릭하고 저장

※ 보강의 경우, 보강일 1주일 전 보강계획서를 교학과에 제출하면 휴강한 날짜를 해당 보강 날짜로 변경. (꼭 제출해야함)

※ 보강 출결 체크 할 때, 보강 일을 달력에서 설정하면 '정상수업'에서 '보강'으로 자동 변경됨.<br>※ 해당 주차 출결 입력기간은 해당 강의일로부터 7일입니다.(ex. 2일 수업 -> 8일까지 입력가능)<br>(14주차에 1~14주차 출결 입력 및 전체수정 가능)